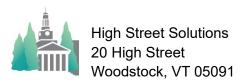

## Athletic Scheduler Pro 2023 Vehicle Batch Assignment

The Vehicle Batch Assignment feature allows you to find a set of contests and assign a selected vehicle to all of the found contests.

You can find the desired contests using the Flex find feature or any other method you would like to use, or even wait until after you click on the Vehicle button and open the pop-up.

Then click on the "Vehicle" button found under the Utilities heading in the Navigation Menu above all the contests (as shown on the right).

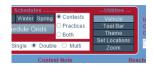

A pop up will appear where you can select the vehicle(s) you want to assign. The vehicles shown come from the Backroom under the Transportation tab. It is here that you enter the company source and that company's vehicles.

Milton Academy
Batch Vehicle Utility

 Vehicle Chooser

 Milton Status

 Milton Status

 Vehicle Chooser

 Milton Status

 Milton Status

 Milton Status

 Milton Status

 Milton Status

 Status

 Status

 Status

 Status

 Status

 Status

 Status

 Status

 Status

 Status

 Status

 Status

 Status

 Status

 Status

 Status

 Status

 Status

 Status

 Status

 Status

 Status

 Status

 Status

 Status

 Status

 Status

 Status

 Status

 Status

 Status

 Status

 Status

 Status

 Status

 Status

 Status

 Status

 Status

 Status

 Status

 Status

 Status

 Status

 Status

 Status

 Status

 Status

 Status

 Status

 Status

 Status

 Status

 Status

 Status

 Status

 Status

 Status

 Status

 Status

 Status

 Status

 Status

 Status

 Status

 Status

 Status

 Status

 Status

 Status

 Status

 Status

 Status

 Status

 Status

 Status

 Status

 Status

 Status

 Status

 Status

 Status

 Status

 Status

 Status

 Status

 Status

 Status

 Status

 Status

 Status

 Status

 Status

 Status

 Status

 Status

 Status

 Status

 Status

 Status

 Status

 Status

 Status

 Status

 Status

 Status

 Status

 Status

 Status

 Status

 Status

 Status

 Status

 Status

 Status

 Status

 Status

 Status

 Status

 Status

 Status

 Status

 Status

 Status

 Status

 Status

 Status

 Status

 Status

 Status

 Status

 Status

 Status

 Status

 Status

 Status

 Status

 Status

 Status

 Status

 Status

 Status

 Status

 Status

 Status

 Status

 Status

 Status

 Status

 Status

 Status

 Status

If you haven't already created your found set of contests, do so by clicking on the Find button. Select the team in the Team Abbreviation field and press the Enter key to perform the find.

You can remove a contest from the found set by clicking on the contest and pressing the CTRL/T combination. With the Vehicle(s) checked, click on the Assign Vehicle button.

You will also notice a Remove Vehicle button. This script is for removing the assigned vehicle for a set of found contests. You don't need to select a vehicle for this function.